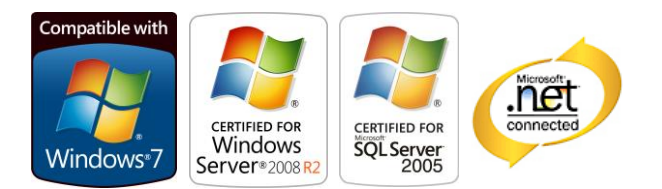

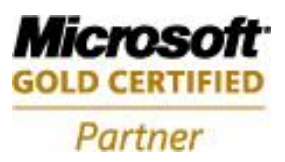

# **Aras Innovator Viewer Add-Ons**

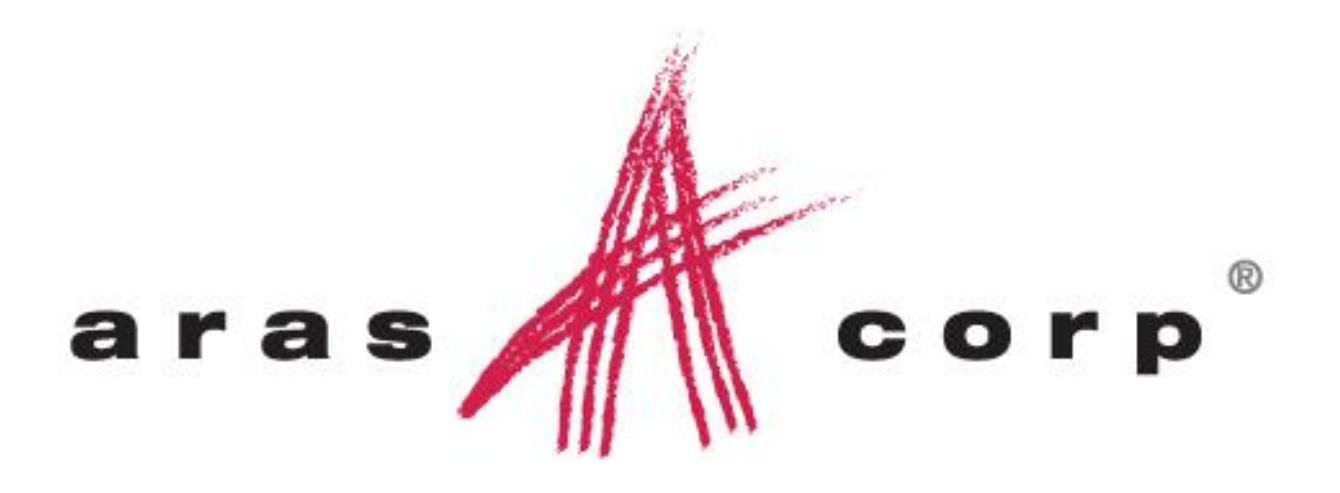

**Aras Innovator 9.4 Document #: 9.4.02232009 Last Modified:** *7/31/2013*

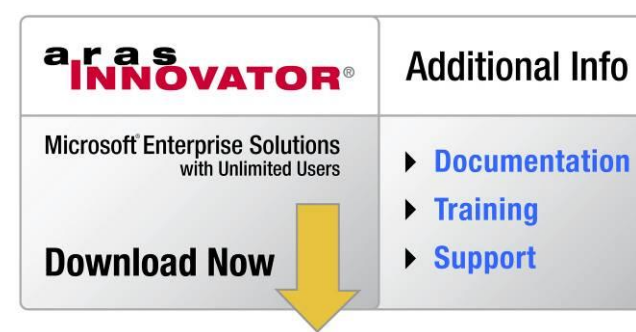

## **ARAS CORPORATION**

Copyright © 2013 Aras Corporation. All rights reserved

Aras Corporation 300 Brickstone Square Suite 700 Andover, MA 01810

Phone: 978-691-8900 Fax: 978-794-9826

E-mail: Support@aras.com Website: http://www.aras.com

#### **Notice of Rights**

Copyright © 2013 by Aras Corporation. This material may be distributed only subject to the terms and conditions set forth in the Open Publication License, V1.0 or later (the latest version is presently available at http://www.opencontent.org/openpub/).

Distribution of substantively modified versions of this document is prohibited without the explicit permission of the copyright holder.

Distribution of the work or derivative of the work in any standard (paper) book form for commercial purposes is prohibited unless prior permission is obtained from the copyright holder.

Aras Innovator, Aras, and the Aras Corp "A" logo are registered trademarks of Aras Corporation in the United States and other countries.

All other trademarks referenced herein are the property of their respective owners.

#### **Notice of Liability**

The information contained in this document is distributed on an "As Is" basis, without warranty of any kind, express or implied, including, but not limited to, the implied warranties of merchantability and fitness for a particular purpose or a warranty of noninfringement. Aras shall have no liability to any person or entity with respect to any loss or damage caused or alleged to be caused directly or indirectly by the information contained in this document or by the software or hardware products described herein.

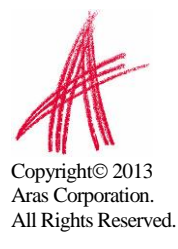

## **Table of Contents**

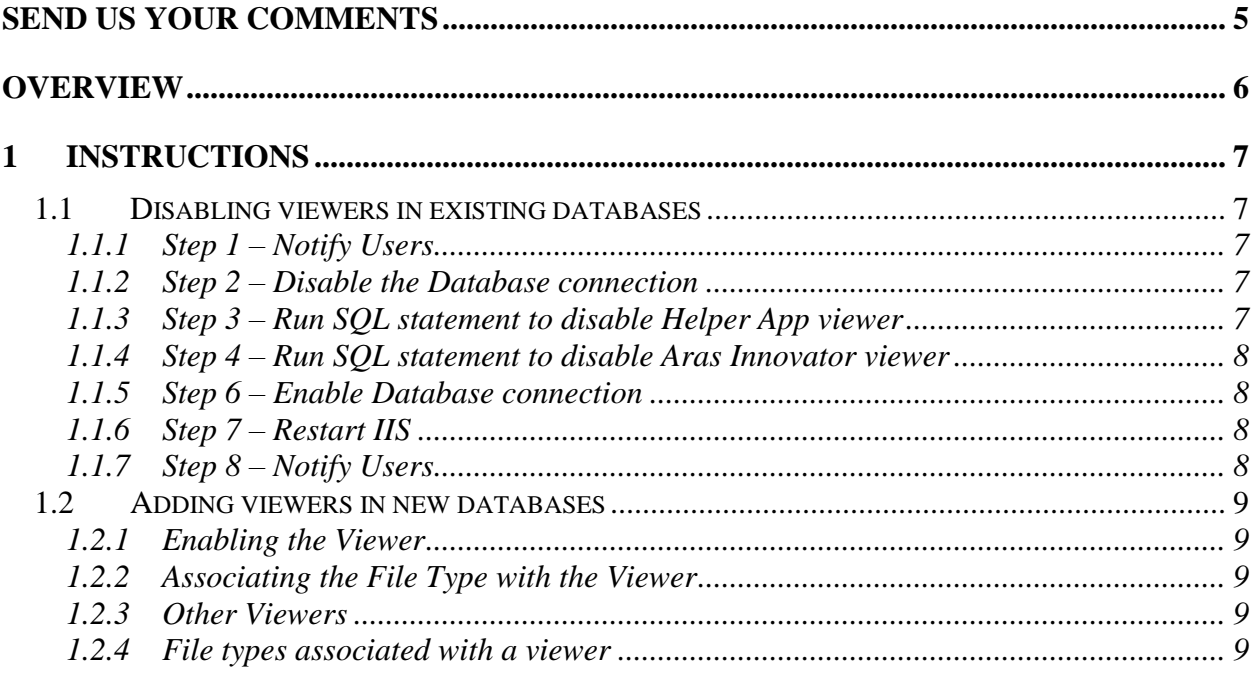

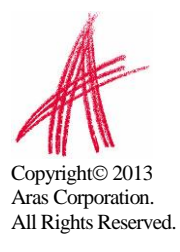

# <span id="page-3-0"></span>Send Us Your Comments

Aras Corporation welcomes your comments and suggestions on the quality and usefulness of this document. Your input is an important part of the information used for future revisions.

- o Did you find any errors?
- o Is the information clearly presented?
- o Do you need more information? If so, where and what level of detail?
- o Are the examples correct? Do you need more examples?
- o What features did you like most?

If you find any errors or have any other suggestions for improvement, please indicate the document title, and the chapter, section, and page number (if available).

You can send comments to us in the following ways:

o **Email:** Support@aras.com Subject: Aras Innovator Documentation

Or,

o **Postal service:** Aras Corporation 300 Brickstone Square Suite 700 Andover, MA 01810 Attention: Aras Innovator Documentation

Or,

o **FAX:**

978-794-9826 Attn: Aras Innovator Documentation

If you would like a reply, please provide your name, email address, address, and telephone number.

If you have usage issues with the software, please visit http://www.aras.com/support/

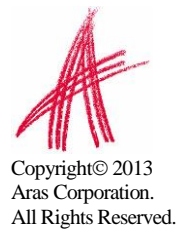

## <span id="page-4-0"></span>Overview

Aras Innovator has made a change in the way some files will be viewed using the software. In versions prior to Aras Innovator 8, there were previous Items listed in the Viewers Item type.

- Aras Innovator Used to view 2D images like TIFF files
- Helper App Used to display custom help files

These Items will no longer be added to the Viewer Item Type with new installs. However, we realize that some customers will still be using these features, and do not want to prevent them from doing so. So, we will leave the software used in these features available with install and have it as an available add-on.

There are two items that need to be addressed in this document to make this optional for all customers.

- How to disable these features for existing databases.
- How to enable these features for new databases.

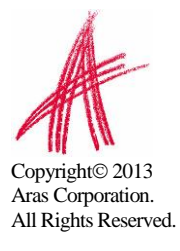

## <span id="page-5-0"></span>1 Instructions

This section will provide the instructions for disabling and enabling the viewers.

### <span id="page-5-1"></span>**1.1 Disabling viewers in existing databases**

The following steps outline the procedure for removing database references to the viewers.

#### <span id="page-5-2"></span>**1.1.1 Step 1 – Notify Users**

Notify all Aras Innovator users that at a designated time you (the Administrator) will be making a change to the database and everyone must log out. The change process described in the steps below requires database modification. So, the database will be temporarily disconnected from Aras Innovator. Any user, who does not log out of Aras Innovator, will surely lose their work.

#### <span id="page-5-3"></span>**1.1.2 Step 2 – Disable the Database connection**

In this step we will disconnect the database, so that no changes could be made to the table while this change is being performed

- 1) Open the InnovatorServerConfig.xml file
- 2) Find the line for the database you wish to update. It should look similar to:

```
<DB-Connection id="InnovatorSolutions" database="InnovatorSolutions"
server="localhost" uid="innovator" pwd="innovator" dbType="SQL Server" />
```
3) Change the line by adding an x in front of the DB-Connection, like this:

```
<xDB-Connection id="InnovatorSolutions" database="InnovatorSolutions"
server="localhost" uid="innovator" pwd="innovator" dbType="SQL Server" />
```
4) Save the file and close

#### <span id="page-5-4"></span>**1.1.3 Step 3 – Run SQL statement to disable Helper App viewer**

This step will disable the Helper App viewer, installed with previous Aras Innovator databases.

- 1) Open Enterprise Manager
- 2) Find the Database for the Innovator to be updated. Please be certain that this is the same database that you disconnected earlier from the InnovatorServerConfig.xml file.
- 3) Highlight the database and select from the main menu: Tools  $\rightarrow$  SQL Query Analyzer
- 4) Input the following query:

DELETE FROM innovator.VIEWER WHERE ID = '53D5121E8FC1491193F7BF639A2B89BB'

5) Run the query.

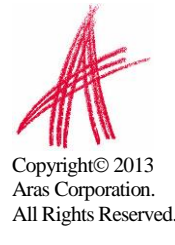

#### <span id="page-6-0"></span>**1.1.4 Step 4 – Run SQL statement to disable Aras Innovator viewer**

This step will disable the Aras viewer, installed with previous Aras Innovator databases.

- 6) Open Enterprise Manager
- 7) Find the Database for the Innovator to be updated. Please be certain that this is the same database that you disconnected earlier from the InnovatorServerConfig.xml file.
- 8) Find the table called ItemType
- 9) Highlight the table and select from the main menu: Tools  $\rightarrow$  SQL Query Analyzer
- 10) Input the following query:

DELETE FROM innovator.VIEW WITH WHERE ID = 'D90345DC7DDE4720A8CB7827F0830052'

- 11) Run the query.
- 12) Input the following query:

DELETE FROM innovator.VIEWER WHERE ID = 'A3E0D1470B494576941AB86366BBB85C'

13) Run the query.

#### <span id="page-6-1"></span>**1.1.5 Step 6 – Enable Database connection**

- 1) Open the InnovatorServerConfig.xml file
- 2) Find the line for the database updated in Step 3 a. It should look similar to:

```
<xDB-Connection id="InnovatorSolutions" database="InnovatorSolutions" 
server="localhost" uid="innovator" pwd="innovator" dbType="SQL Server" />
```
3) Change the line by removing the x in front of the DB-Connection a. It should now look similar to:

```
<DB-Connection id="InnovatorSolutions" database="InnovatorSolutions" 
server="localhost" uid="innovator" pwd="innovator" dbType="SQL Server" />
```
4) Save the file and close

#### <span id="page-6-2"></span>**1.1.6 Step 7 – Restart IIS**

- 1) From the Windows Start Menu
	- a. Select Start  $\rightarrow$  Settings  $\rightarrow$  Control Panel
- 2) Open Administrative Tools
- 3) Open Services
- 4) Find the World Wide Web Publishing service
	- a. Right click on World Wide Web Publishing service
	- b. Select Restart

#### <span id="page-6-3"></span>**1.1.7 Step 8 – Notify Users**

Notify Users that they can now safely log back into Innovator.

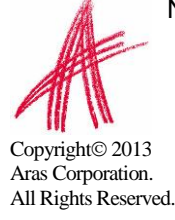

## <span id="page-7-0"></span>**1.2 Adding viewers in new databases**

The following steps outline the procedure for enabling viewers for a file type.

#### <span id="page-7-1"></span>**1.2.1 Enabling the Viewer**

These steps will use the Aras viewer as an example.

- 1) Log into Innovator as an administrative user
- 2) From the TOC select Administration  $\rightarrow$  Viewers
- 3) From the main toolbar select New Item
- 4) In the Viewer form, fill in the following values
	- a. Name = Aras
	- b. Description = Built-in 2-D Image viewer
	- c. Viewer URL = viewers/aras.html
- 5) Save, Unlock, and Close

#### <span id="page-7-2"></span>**1.2.2 Associating the File Type with the Viewer**

These steps will use the TIFF file type as an example.

- 1) Log into Innovator as an administrative user
- 2) From the TOC select Administration  $\rightarrow$  File Type
- 3) Search for the File Type where Name = TIFF
	- a. Open in edit mode
- 4) Select the View With relationship tab
- 5) From the relationship toolbar, select New Relationship
	- a. Search for and select Aras viewer.
	- b. Select green checkmark Return Selected button from the search dialog toolbar.
- 6) Save, Unlock, and Close

#### <span id="page-7-3"></span>**1.2.3 Other Viewers**

The table below provides the value for the properties of the Viewer item type for each of the viewers that can be enabled with a standard Aras Innovator install.

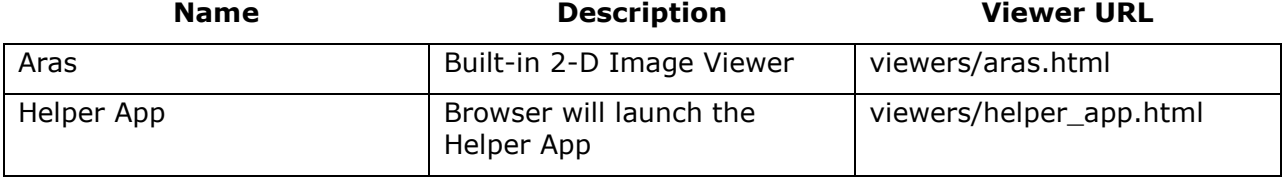

#### <span id="page-7-4"></span>**1.2.4 File types associated with a viewer**

The table below provides the file types associated with a particular viewer. This list is based off of a standard install, prior to the release of Aras Innovator 8, and is for reference when trying to enable a viewer for any of these file types.

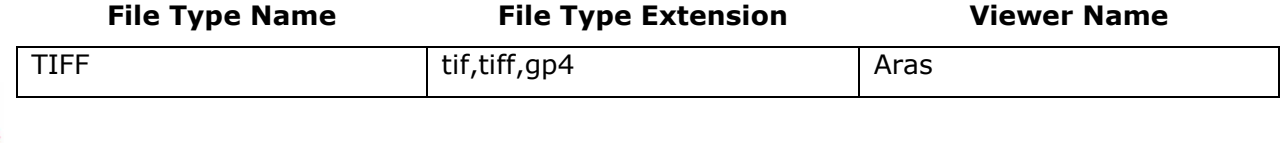

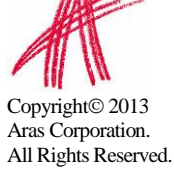